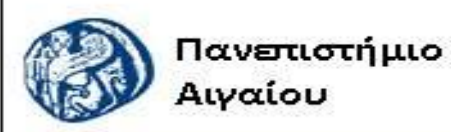

Ανοικτά Ακαδημαϊκά Μαθήματα

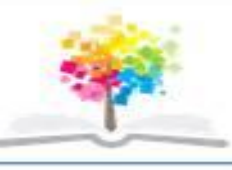

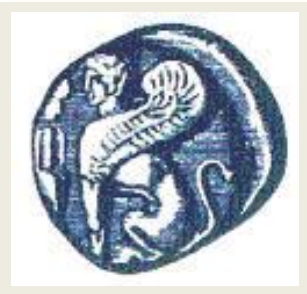

#### **ΠΑΝΕΠΙΣΤΗΜΙΟ ΑΙΓΑΙΟΥ**

 **ΤΜΗΜΑ ΠΕΡΙΒΑΛΛΟΝΤΟΣ ΕΡΓΑΣΤΗΡΙΟ ΤΗΛΕΠΙΣΚΟΠΗΣΗς ΚΑΙ ΓΣΠ Διευθυντής: καθηγητής Ι. Ν. Χατζόπουλος**

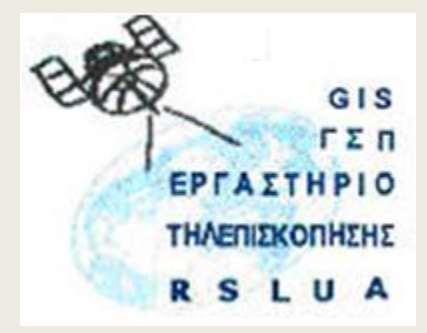

# **Εισαγωγή στην Τοπογραφία & ΓΣΠ**

#### Καθηγητής Ιωάννης Ν. Χατζόπουλος

[ihatz@aegean.gr](http://www.env.aegean.gr/labs/Remote_sensing/Remote_sensing.htm)

[http://www.env.aegean.gr/labs/Remote\\_sensing/Remote\\_sensing.htm](http://www.env.aegean.gr/labs/Remote_sensing/Remote_sensing.htm)

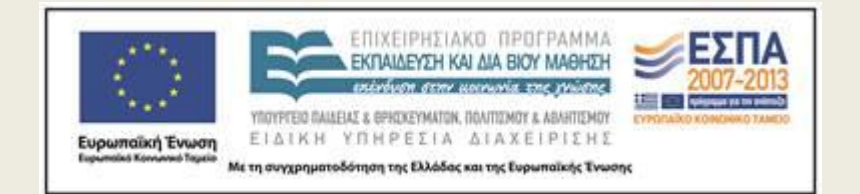

**Εργαστήριο-05 Ψηφιοποίηση Τοπογραφικού Χάρτη, γεωαναφορά**

### Άδειες Χρήσης

Το παρόν υλικό διατίθεται με τους όρους της άδειας χρήσης Creative Commons Αναφορά, Μη Εμπορική Χρήση Παρόμοια Διανομή 4.0 [1] ή μεταγενέστερη, Διεθνής Έκδοση. Για εκπαιδευτικό υλικό, όπως εικόνες, διαγράμματα, κείμενα, που υπόκειται σε άλλου τύπου άδειας χρήσης, η άδεια χρήσης αναφέρεται ρητώς.

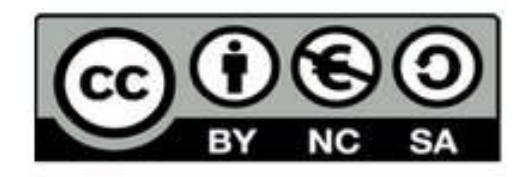

#### Χρηματοδότηση

Το παρόν εκπαιδευτικό υλικό έχει αναπτυχθεί στο πλαίσιο του εκπαιδευτικού έργου του διδάσκοντα. Το έργο «Αν οικτά Ακαδημαϊκά Μαθήματα στο Πανεπιστήμιο Αιγαίου» έχει χρηματοδοτήσει μόνο τη αναδιαμόρφωση του εκπαιδευτικού υλικού.

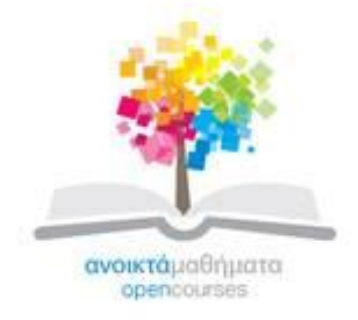

Το έργο υλοποιείται στο πλαίσιο του Επιχειρησιακού Προγράμματος «Εκπαίδευση και Δια Βίου Μάθηση» και συγχρηματοδοτείται από την Ευρωπαϊκή Ένωση (Ευρωπαϊκό Κοινωνικό Ταμείο) και από εθνικούς πόρους.

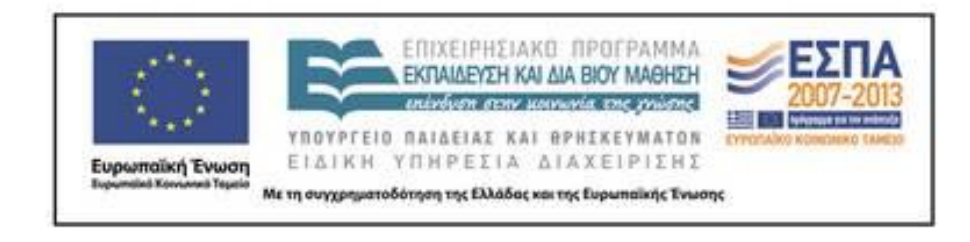

Εργαστήριο Τηλεπισκόπησης & ΓΣΠ © copyright 2015 Ι. Ν. Χατζόπουλος

### **Γεωμετρική διόρθωση - γεωαναφορά**

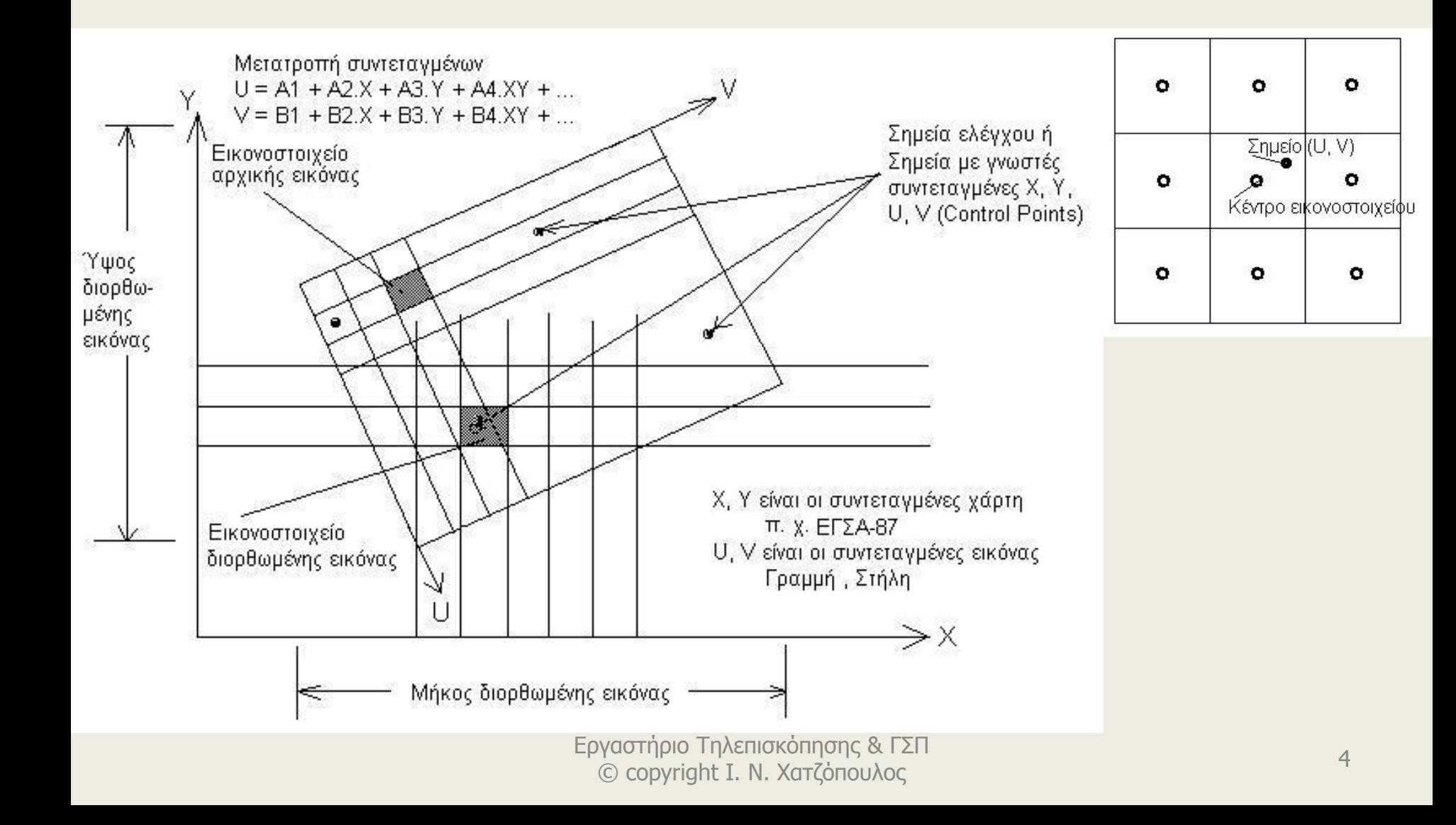

#### **Εργαστήριο 8. ΓΣΠ, Γεωαναφορά, ψηφιοποίηση χάρτη, ΨΥΜ. (1) Με τη χρήση του ArcGis**

- **Βήμα 1.** Δίνεται ο σκαναρισμένος χάρτης <**Lab9.jpg**> κλίμακας 1:5000 με ισοδιάσταση ισοϋψών 4 μέτρα (2m η διακεκομμένη γραμμή). Τα σημεία 1, 2, 3, 4, 5, 6 είναι κορυφές πλέγματος (κανάβου) ο οποίος έχει άνοιγμα 500 μέτρα και συντεταγμένες ως εξής:1(-3500, 23500), 2(-3000, 23500), 3(-2500, 23500), 4(-3500, 23000), 5(-3000, 23000), 6(-2500, 23000).
- Οι συντεταγμένες αυτές είναι σε προβολή Hatt του φύλλου χάρτη «Δυτική Ηράκλεια» και θα πρέπει να χρησιμοποιήσετε το λογισμικό Geodetis για να τις μετατρέψετε σε ΕΓΣΑ87.
- Στο Geodetis επιλέξτε στις επιλογές Hatt, Δυτική Ηρράκλεια, και μετά στην καρτέλα Μαζική μετατροπή πατήστε ΝΕΟ και εισάγετε τον αριθμό του σημείου και τις συντεταγμένες Hatt, ΟΚ, οπότε αυτόματα εμφανίζονται αριστερά οι συντεταγμένες Hatt και δεξιά οι ΕΓΣΑ87.
- Επαναλάβετε τη διαδικασία και για τα 6 σημεία και μετά κάντε εξαγωγή των σημείων σε .txt file.

## **Βήμα 2**

- Τρέξτε το ArcMap και από το ArcCatalog δημιουργείστε μια επικάλυψη Point και ονομάστε την Ticks, κάντε Edit και επιλέξτε το Ελληνικό σύστημα αναφοράς όπως στο Εργαστήριο 7 Βήμα 2, να την αποθηκεύσετε σε ένα υποκατάλογο που θα δημιουργήσετε στο Lab-08 και θα τον ονομάσετε Shapes-8, σε αυτόν τον υποκατάλογο θα αποθηκεύσετε όλη τη βάση δεδομένων που θα δημιουργήσετε σε αυτή την άσκηση.
- Στο ArcMap προσθέστε την επικάλυψη Ticks και ενεργοποιείστε τον Editor για αυτήν την επικάλυψη, πατήστε για εισαγωγή New point. Με δεξί κλικ πάνω στον καμβά επιλέξτε Absolute X, Y και με copy/paste από το .txt file βάλτε τις συντεταγμένες ΕΓΣΑ87 και μετά Enter.
- Με τον τρόπο αυτό θα περάσετε όλες τις συντεταγμένες και των 6 σημείων στον καμβά. Για να εμφανισθούν τα σημεία πατήστε το εικονίδιο Zoom to the full extent of the map.

#### **Βήμα 3.**

• Στο ArcMap σιγουρευτείτε ότι και τα 6 σημεία φαίνονται να καλύπτουν σχεδόν όλο τον καμβά αφήνοντας κάποιο περιθώριο γύρω γύρω και προσθέστε το σκαναρισμένο χάρτη <**Lab9.jpg**>. Στη συνέχεια από το Georeferencing τσεκάρετε το Auto adjust και επιλέξτε Fit to display για να εμφανισθεί ο χάρτης. **Πατήστε το εικονίδιο Add control points και κάντε κλικ στο σημείο 1 του σκαναρισμένου χάρτη και μετά κλικ στο αντίστοιχο σημείο 1 των Ticks, αυτόματα τα δύο σημεία κουμπώνουν.** Επαναλάβετε τη διαδικασία με το σημείο 6 οπότε σχεδόν κουμπώνουν όλα τα σημεία. Επαναλάβετε τη διαδικασία για τα σημεία 2, 3, 4, 5. Κατά τη διάρκεια της διαδικασίας μπορείτε να ζουμάρετε όσο θέλετε ώστε να σκοπεύσετε σωστά το σημείο. Πατήστε το εικονίδιο Open link table οπότε εμφανίζεται ο πίνακας με τις μετρήσεις των σημείων ελέγχου επιλέξτε Transformation  $\rightarrow$  1st Order polynomial και ελέγξτε το σφάλμα RMS να είναι μικρότερο από ένα pixel. Υπολογίστε πόσο μήκος έχει ένα pixel διαιρώντας το μήκος στο χάρτη σας (μετρήστε το με τη μεζούρα του ArcMap) με τον αριθμό pixels που έχει η εικόνα σε αυτή τη διάσταση (1078). Στο Link Table πατήστε Save και βάλτε το όνομα Lab8Gcp και ΟΚ για να φύγετε από το Link Table. Ο χάρτης που έχετε στην οθόνη είναι σε γεωαναφορά με την έννοια ότι τα εικονοστοιχεία του μετατρέπονται προσωρινά σε ΕΓΣΑ87 αφού πολλαπλασιαστούν με τους συντελεστές του πολυωνύμου 1ου βαθμού που υπολογίσατε κατά τη διαδικασία αυτή. Στο Georeferencing επιλέξτε Rectify για να δημιουργήσετε ένα νέο χάρτη με επαναδειγματοληψία του οποίου όλα τα εικονοστοιχεία θα είναι σε μόνιμη γεωαναφορά στο ΕΓΣΑ87. Βάλτε Cell size: 1.0, Resample type: Nearest Neighbor, Format: TIFF, Name: Lab-9Egsa87, κάντε πλοήγηση να αποθηκευτεί στο σωστό υποκατάλογο και μετά, Save. Καταργείστε από τι λίστα την εικόνα <**Lab9.jpg**> την οποία δεν χρειάζεσθε άλλο και προσθέστε το <Lab-9Egsa87.tif>. 7

## **Βήμα 4**

- Ολοκληρώστε το χτίσιμο της βάσης δεδομένων με το ArcCatalog δημιουργώντας όλες τις επικαλύψεις που απαιτούνται για να ψηφιοποιήσετε όλη την πληροφορία που έχει ο χάρτης <Lab-9Egsa87.tif>,
- π.χ., Rema (polyline), Potami (polygon), Dromoi (polyline), Mandrotoixos (polyline), anavathmides (polyline), Isoypseis (polyline), Ydragwgeio (polyline), Ypsometro (point), Ydragwgeio-p (point) [A, B, C, D], ktisma (polygon), vraxia (polygon), ammoudia (polygon), thalassa (polygon), kalliergeies (polygon),aktogrammi (polyline).
- Ψηφιοποιείστε όλα αυτά τα χαρακτηριστικά προσθέτοντας στο Attribute Table των (α) δρόμων μια στήλη (field) με το όνομα Kode για να έχετε δύο είδη δρόμων με διαφορετικό κωδικό (μονοπάτι, αμαξιτή οδό), (β) ισοϋψών μια στήλη (Ζ) για το υψόμετρο της αντίστοιχης καμπύλης (γ) καλλιέργειες μια στήλη (Νο) με τα ονόματα των αγροτεμαχίων 1, 2, .., 5).
- Για να προσθέσετε μια στήλη (field) στον πίνακα ιδιοτήτων (attribute table) θα πρέπει να έχετε κάνει Stop edit και δεξί κλικ στην επικάλυψη στη λίστα και επιλέξτε attribute table, στον πίνακα που παρουσιάζεται επιλέξτε Options και μετά Add Field …, Βάλτε το όνομα της στήλης και αφήστε τα υπόλοιπα ως έχουν πλην των ισοϋψών όπου θα επιλέξετε double με Precision 8, Scale 2 για να έχετε μέχρι δύο δεκαδικά ψηφία. <sub>Εργαστήριο Τηλεπισκόπησης & ΓΣΠ</sub>

© copyright Ι. Ν. Χατζόπουλος

### **(2) Με τη χρήση του Qgis**

- **Βήμα 5.** Η διαδικασία της γεωαναφοράς στο Qgis γίνεται ως εξής: Από το μενού <Πρόσθετα> επιλέξτε Georeferencer. Από το μενού <Αρχείο> επιλέξτε <Άνοιγμα Raster> και κάντε πλοήγηση μέχρι να εντοπίσετε το αρχείο <**Lab9.jpg**>, στη συνέχεια επιλέξτε το σύστημα αναφοράς να είναι "Transverse Mercator" και επιλέξτε «GGRS87 / Greek Grid» για να παρουσιασθεί η φόρμα με το σαρωμένο χάρτη να καλύπτει το μεγαλύτερο μέρος της οθόνης.
- Από το μενού <Επεξεργασία> επιλέξτε <Προσθήκη σημείου> και με αριστερό κλικ του ποντικιού χτυπήστε το πρώτο σημείο του κανάβου στο σαρωμένο χάρτη. Στο πινακάκι που παρουσιάζεται να εισάγετε τις συντεταγμένες ΕΓΣΑ87 με copy paste και μετά ok. Επαναλάβετε τη διαδικασία αυτή για όλα τα σημεία (6 – σημεία).
- Από το μενού <Αρχείο> επέλεξε <Έναρξη γεωαναφοράς> και στη φόρμα του διαλόγου Transformation type βάλτε: Πολυωνυμικού 1, στο Output raster βάλτε το όνομα αρχείου εξόδου <Lab-9Egsa87.tif> και μετά πατήστε o.k. Στο κάτω μέρος θα δείτε τα αποτελέσματα της μετατροπής των συντεταγμένων τα οποία θα πρέπει να τα ελέγξετε ώστε να ικανοποιούν τις Ελληνικές προδιαγραφές (0.3x 50000 mm = 15 μέτρα). Αν υπάρχει πρόβλημα χρησιμοποιείστε τα εργαλεία μετατόπισης σημείου ώστε να πάει το λανθασμένο σημείο στη σωστή του θέση και ξανακάντε Έναρξη γεωαναφοράς. Α
- πό το μενού <Αρχείο> επιλέξτε «Αποθήκευση GCP σημείων ως..» για να αποθηκεύσετε τις συντεταγμένες των σημείων ελέγχου που χρησιμοποιήσατε στη μετατροπή των συντεταγμένων. Από το μενού <Αρχείο> επιλέξτε «Έξοδος» και θα μεταφερθείτε στο Qgis.

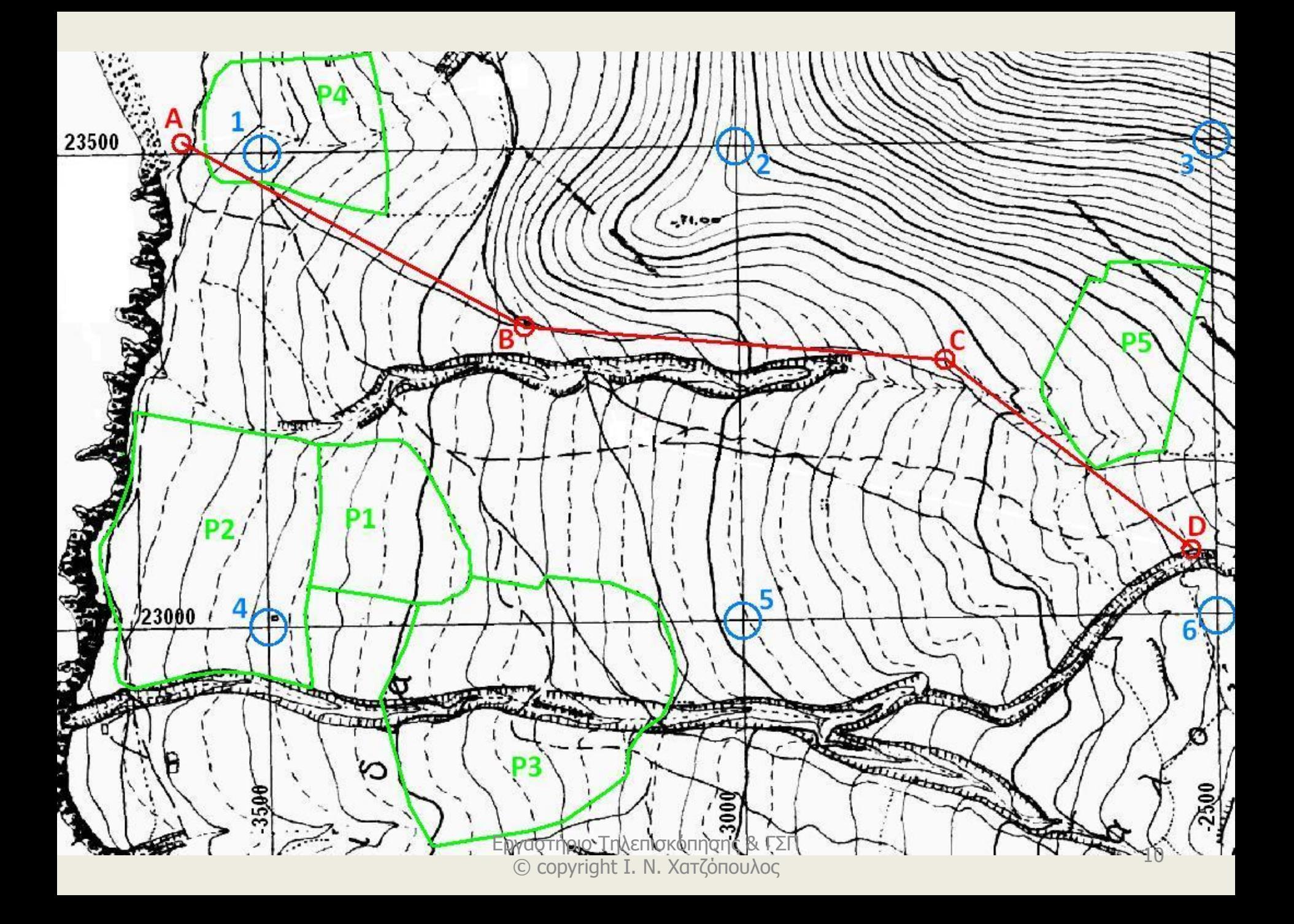

- **Βήμα 1.** Ο σκαναρισμένος χάρτης <**Lab-5.jpg**> είναι κλίμακας 1:5000 με ισοδιάσταση ισοϋψών 4 μέτρα (2m η διακεκομμένη γραμμή).
- Υπόψη ότι με τέτοιους χάρτες της ΓΥΣ καλύπτεται ολόκληρη η Ελλάδα.
- Τα σημεία 1, 2, 3, 4, 5, 6 είναι κορυφές πλέγματος (κανάβου) ο οποίος έχει άνοιγμα 500 μέτρα και συντεταγμένες ως εξής: **1(-3500, 23500), 2(-3000, 23500),** 
	- **3(-2500, 23500),**
	- **4(-3500, 23000),**
	- **5(-3000, 23000),**
	- **6(-2500, 23000).**
- Οι συντεταγμένες αυτές είναι σε προβολή Hatt του φύλλου χάρτη «Δυτική Ηράκλεια» και θα πρέπει να χρησιμοποιήσετε το λογισμικό Geodetis για να τις μετατρέψετε σε ΕΓΣΑ87.

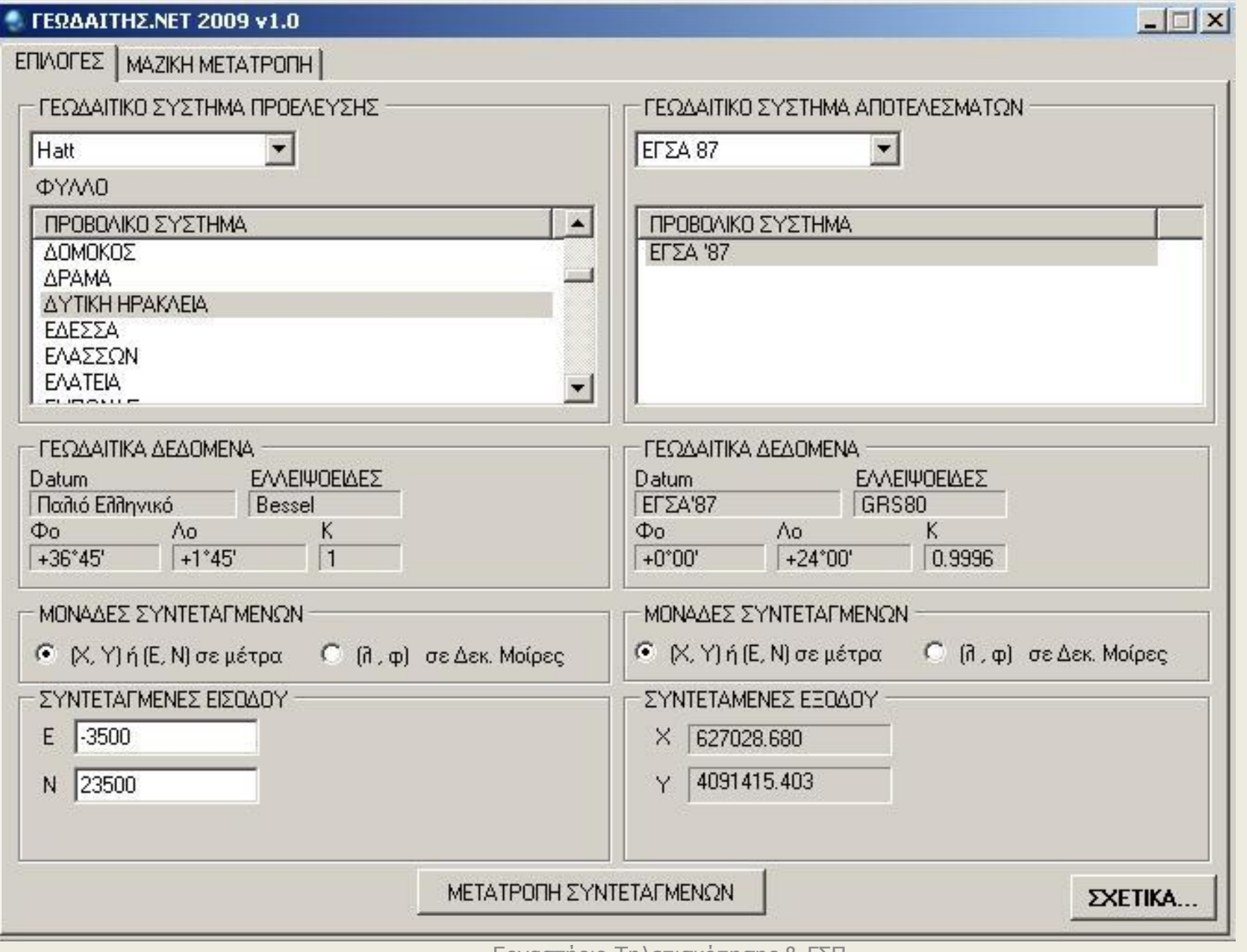

- Στο Geodetis επιλέξτε στις επιλογές Hatt  $\rightarrow$  Δυτική Ηράκλεια, και μετά στην καρτέλα Μαζική μετατροπή πατήστε ΝΕΟ και εισάγετε τον αριθμό του σημείου και τις συντεταγμένες Hatt, ΟΚ, οπότε αυτόματα εμφανίζονται αριστερά οι συντεταγμένες Hatt και δεξιά οι ΕΓΣΑ87.
- Επαναλάβετε τη διαδικασία και για τα 6 σημεία και μετά κάντε εξαγωγή των σημείων στο αρχείο <Lab.txt> file.
- Για έλεγχο να μην κάνετε λάθος οι συντεταγμένες ΕΓΣΑ87 του πρώτου σημείου είναι:

 $1(627028.68,4091415.403)$  και του  $6^{\circ}$ υ: 6(628036.058,4090930.944).

• Τρέξτε το πρόγραμμα Qgis και: Από το μενού <Ρυθμίσεις>, <Ιδιότητες Έργου> στην καρτέλα «Γενικά» επιλέξτε: Decimal places: 3, Μονάδες Μήκους: Μέτρα, Γωνιακές μονάδες: Μοίρες, ok.

**Βήμα 2.** Η διαδικασία της γεωαναφοράς στο Qgis γίνεται ως εξής:

- Από το μενού <Raster> επιλέξτε Georeferencer οπότε εμφανίζεται η οθόνη γεωαναφοράς.
- Από το μενού <Αρχείο> επιλέξτε <Άνοιγμα Raster> και κάντε πλοήγηση μέχρι να εντοπίσετε το αρχείο <**Lab-5.jpg**>, για να παρουσιασθεί η φόρμα με το σαρωμένο χάρτη να καλύπτει το μεγαλύτερο μέρος της οθόνης.
- Από το μενού <Επεξεργασία> επιλέξτε <Προσθήκη σημείου> και με αριστερό κλικ του ποντικιού χτυπήστε το πρώτο σημείο του κανάβου στο σαρωμένο χάρτη.
- Αν κρίνετε απαραίτητο χρησιμοποιείστε το Ζουμ για να έχετε κατάλληλη μεγέθυνση στο σημάδεμα του σημείου.
- Στο πινακάκι που παρουσιάζεται να εισάγετε τις συντεταγμένες ΕΓΣΑ87 με copy paste από το αρχείο <egsa.txt> και μετά ok.
- Επαναλάβετε τη διαδικασία αυτή για όλα τα σημεία (6 σημεία).

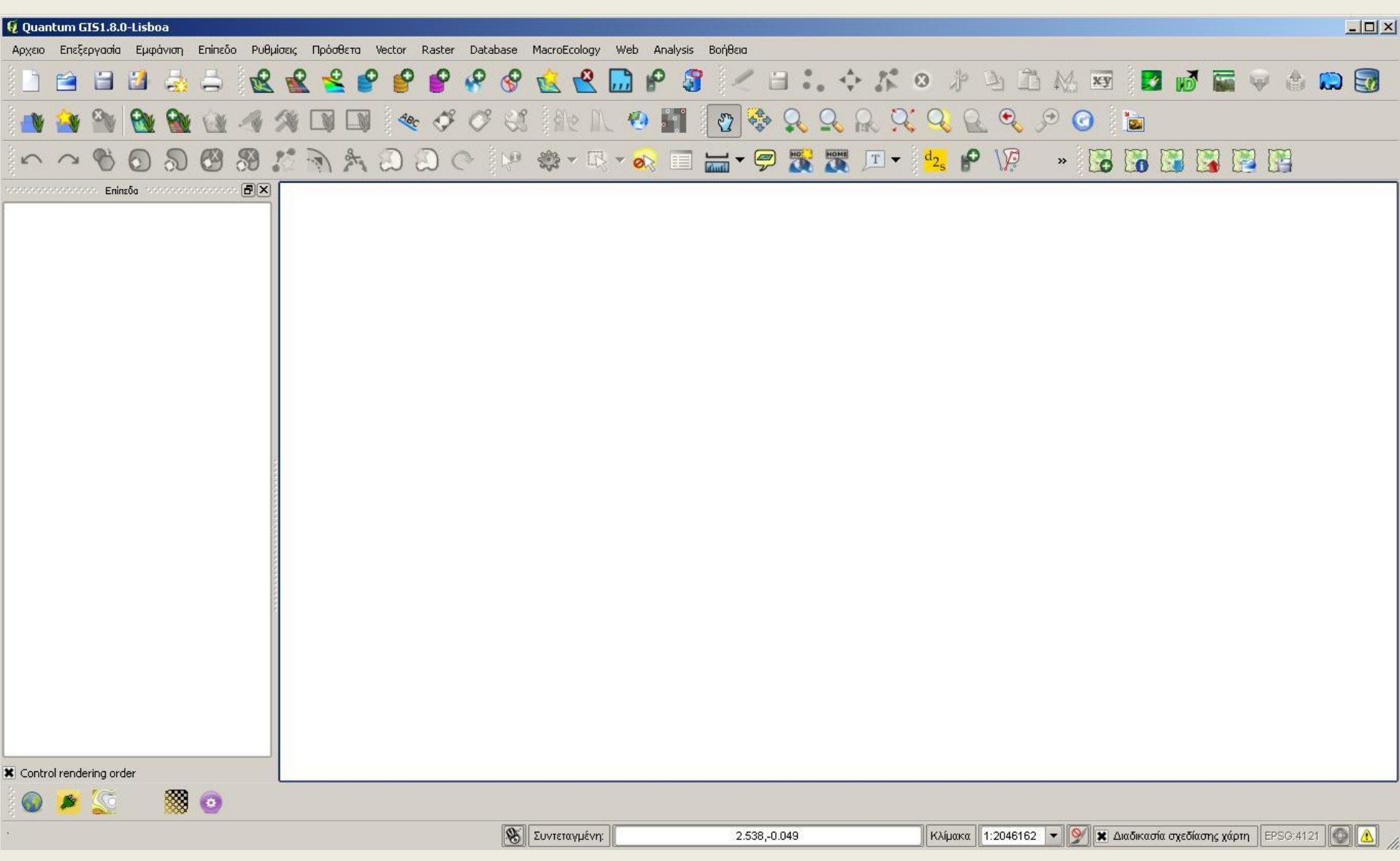

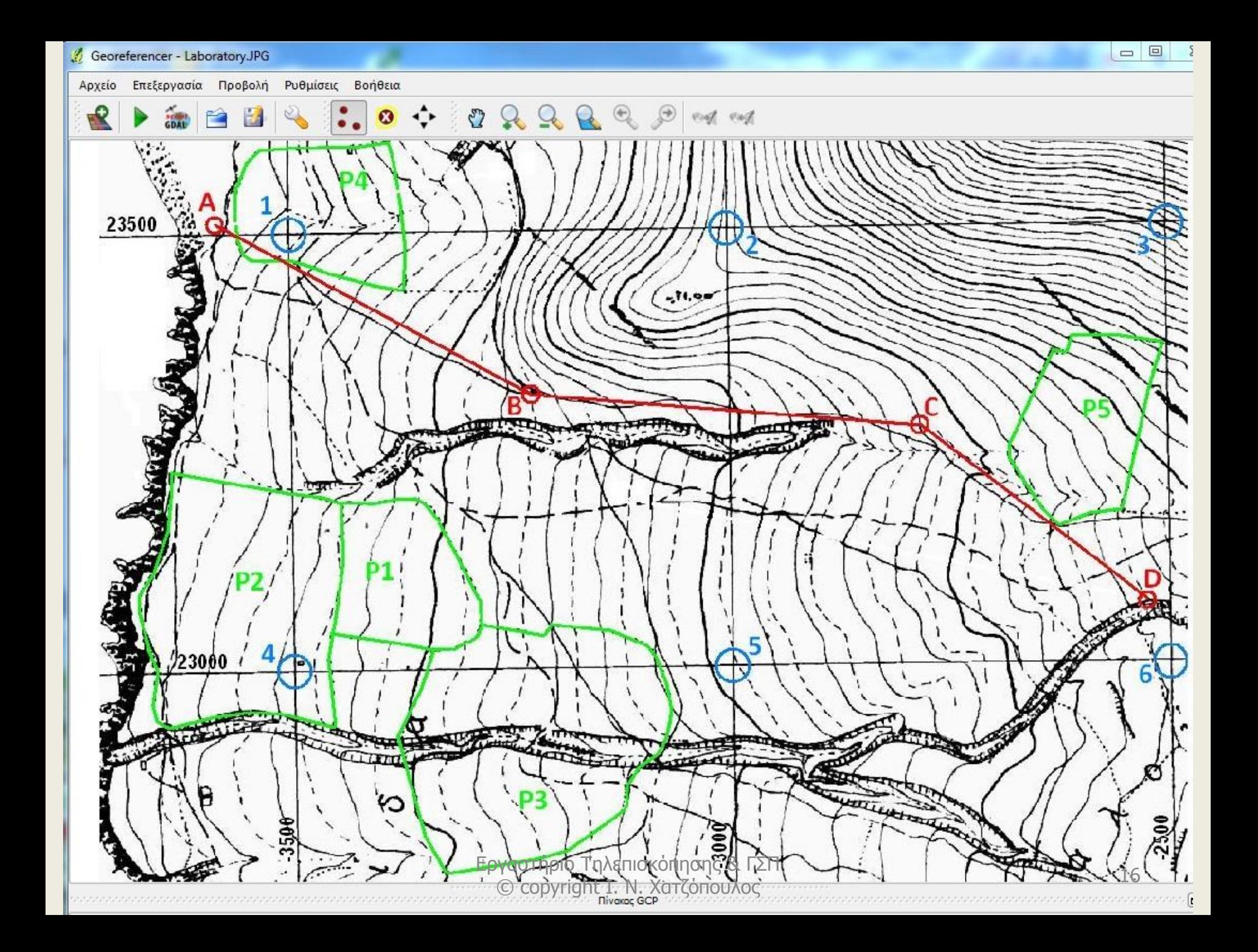

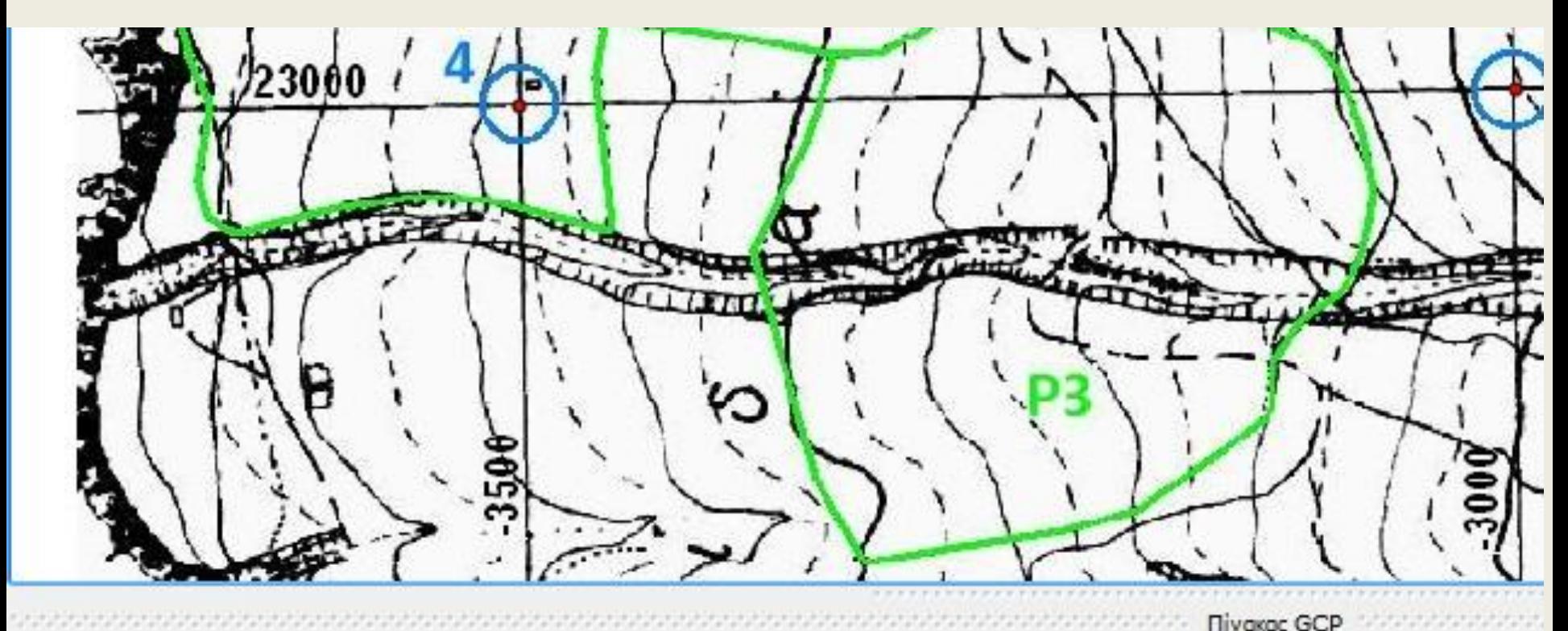

**Nivexac** GCP

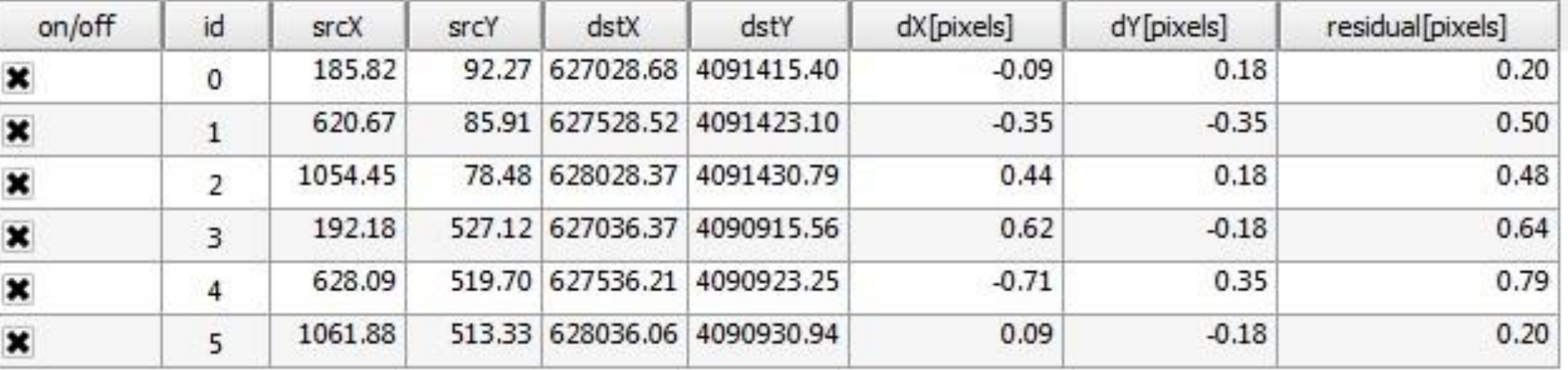

Μετατροττή: Πολυονομικού 1 Mean error: 0.729254

Εργαστήριο Τηλεπισκόπησης & ΓΣΠ ογαστηριο τηλειποκοπησης & τ.2.π. 17 μ.Χ. - 17 μ.Χ. - 17 μ.Χ. - 17 μ.Χ. - 17 μ.Χ. - 17 μ.Χ. - 17 μ.Χ. - 17 μ.Χ<br>||Θ copyright Ι. Ν. Χατζόπουλος || 17 μ.Χ. - 17 μ.Χ. - 17 μ.Χ. - 17 μ.Χ. - 17 μ.Χ. - 17 μ.Χ. - 17 μ.Χ. - 17 μ. Στη συνέχεια Από το μενού <Αρχείο> επέλεξε <Έναρξη γεωαναφοράς> μετά το ΟΚ, και στην καρτέλα που εμφανίζεται επιλέξτε:

Transformation type: «Πολυωνυμικού 1»,

Μέθοδος επαναδειγματοληψίας: «Πλησιέστερου γείτονα», Συμπίεση: ΝΟΝΕ,

- Output raster: κάντε πλοήγηση και τυπώστε: «Resampled» (GeoTiff),
- Target SRS: να βάλετε το σύστημα αναφοράς να είναι "Transverse Mercator" και επιλέξτε «GGRS87 / Greek Grid» (έχει κωδικό: EPSG:2100), τα υπόλοιπα της καρτέλας αφήστε τα κενά, και ΟΚ.
- Στο κάτω μέρος θα δείτε τα αποτελέσματα της μετατροπής των συντεταγμένων (τα σφάλματα είναι σε pixels και όχι σε μέτρα) τα οποία θα πρέπει να τα ελέγξετε ώστε να ικανοποιούν τις Ελληνικές προδιαγραφές (0.3x 5000 mm = 1,5 μέτρα, δηλαδή το mean error στο κάτω μέρος της σελίδας να είναι περίπου μικρότερο από ένα pixel).
- Αν υπάρχει πρόβλημα χρησιμοποιείστε τα εργαλεία μετατόπισης σημείου ώστε να πάει το λανθασμένο σημείο στη σωστή του θέση και ξανακάντε Έναρξη γεωαναφοράς.
- Από το μενού <Αρχείο> επιλέξτε «Αποθήκευση GCP σημείων ως..» για να αποθηκεύσετε τις συντεταγμένες των σημείων ελέγχου που χρησιμοποιήσατε στη μετατροπή των συντεταγμένων < Lab-5.points>.
- Από το μενού <Αρχείο> επιλέξτε «Έξοδος» για να έλθετε στο Qgis.

**Ζήτημα 1:** Πόσα μέτρα είναι ένα pixel στο χάρτη; (μετρείστε πόσα pixel έχει το άνοιγμα του κανάβου που είναι 500m).

**Βήμα 3.** Στο Qgis από το μενού <Επίπεδο> επιλέξτε «προσθήκη επιπέδου Raster» και κάντε πλοήγηση και επιλέξτε το αρχείο «Resampled» το οποίο σώσατε στο Βήμα-2 και είναι σε φόρμα GeoTiff.

Όταν ο σκαναρισμένος χάρτης παρουσιασθεί στην οθόνη, σύρετε το ποντίκι ελεύθερα πάνω στο χάρτη και παρατηρείστε ότι οι συντεταγμένες στο κάτω μέρος της οθόνης αλλάζουν και είναι συντεταγμένες ΕΓΣΑ87.

**Βήμα 4.** Δημιουργείστε τη βάση δεδομένων ΓΣΠ με όλα τα χαρακτηριστικά του χάρτη ως εξής:

• Από το μενού <Επίπεδο> επιλέξτε «Νέο» και στη συνέχεια «Νέο επίπεδο shape file», στη συνέχεια από την κάρτα που εμφανίζεται «New Vector Layer» επιλέξτε τα εξής: τσεκάρετε  $\langle$ Line>, Specify CRS  $\rightarrow$  το σύστημα αναφοράς να είναι "Transverse Mercator" και επιλέξτε «GGRS87 / Greek Grid» (Κωδικός: EPSG:2100). Στο «New attribute» βάλτε Όνομα: «Ypsometro», Τύπος: «Decimal number», Πλάτος: 15, Ακρίβεια: 2 και πατήστε το: "Add to attribute list". Με αυτό τον τρόπο δημιουργείτε μια στήλη στον πίνακα ιδιοτήτων για να εισάγετε το υψόμετρο, πατήστε ok. Στην κάρτα που εμφανίζεται «Αποθήκευσε ως» Κάντε πλοήγηση στον υποκατάλογο <Shapes> που θα έχετε ετοιμάσει για τη βάση δεδομένων και εντός αυτού να αποθηκεύσετε την επικάλυψη με το όνομα: "**Isoypseis**".

Όταν αργότερα θα ψηφιοποιήσετε τις ισοϋψείς καμπύλες βάλτε Id = 1 για αυτές που είναι ανά 4 μέτρα και Id = 2 για ενδιάμεσες αν υπάρχουν (διακεκομμένη γραμμή κοντά στην παραλία), βάλτε για «Ypsometro» το υψόμετρο της ισουψούς. Επαναλάβετε την ίδια διαδικασία για να ορίσετε τις εξής διανυσματικές επικαλύψεις: **Rema** (Line), **Rematia** (Πολύγωνο), Dromoi (Line), Mandrotoixos (Line), **anavathmides** (Line), **Ydragwgeio** (Line), **Ypsometro** (Σημείο), **Ydragwgeio-p** (Σημείο) [A, B, C, D], **ktisma** (Πολύγωνο), **vraxia** (polygon), **ammoudia** (Πολύγωνο), **thalassa** (Πολύγωνο), **kalliergeies** (Πολύγωνο), **aktogrammi** (Line).

• Σε όλες τις διανυσματικές επικαλύψεις πλην των ισοϋψών, δεν θα προσθέσετε καμία «attribute» στο «New attribute», όπως κάνατε στις "Isoypseis", προαιρετικά μπορείτε να αφαιρέσετε και αυτή που υπάρχει δηλαδή το Id. Για να γίνει αυτό επιλέξτε στο "Attribute list" το "Id" και πατήστε το "Remove attribute". © copyright Ι. Ν. Χατζόπουλος <sup>22</sup>

**Βήμα 5.** Προετοιμασία για να εισάγετε στη βάση δεδομένων όλα τα δεδομένα που θα προκύψουν από τη ψηφιοποίηση των χαρακτηριστικών που δημιουργήσατε ως εξής: Από το μενού <Επίπεδο> επιλέξτε «Προσθήκη διανυσματικού επιπέδου» και κάντε πλοήγηση και επιλέξτε όλες τις διανυσματικές επικαλύψεις που δημιουργήσατε (Control + Κλικ κουμπί ή Shift σύροντας το ποντίκι) μετά "Open". Στο αριστερό μέρος του καμβά του Qgis υπάρχει μια στήλη και εκεί εισάγονται όλα επίπεδα (επικαλύψεις) των χαρακτηριστικών. Κάθε επίπεδο έχει και το δικό του συμβολισμό τον οποίο μπορείτε να αλλάξετε με δεξί κλικ στο όνομα της επικάλυψης και επιλογή "Properties", οπότε επιλέγοντας την καρτέλα «Στυλ» μπορούμε στη συνέχεια να αλλάξουμε το χρώμα. Στις επικαλύψεις «Ypsometro» και «Ydragwgeio-p» θα πρέπει προστεθεί μια στήλη στο "Attribute table" ως εξής: Δεξί κλικ πάνω στο όνομα της επικάλυψης και επιλέξτε "Open Attribute Table".

Στο κάτω μέρος του πίνακα που παρουσιάζεται πατήστε το εικονίδιο "Toggle editing mode (ctrl+E)" και στη συνέχεια πατήστε το εικονίδιο "New column (ctrl+W)" Στο διάλογο «Προσθήκη στήλης» που παρουσιάζεται για μεν το «Ydragwgeio-p» βάλτε στο Όνομα  $\rightarrow$  «Ετικέτα», Τύπος  $\rightarrow$  Text (string), Πλάτος  $\rightarrow$  1, ΟΚ. Πατήστε ξανά το εικονίδιο "Toggle editing mode (ctrl+E)" και «Yes» για να αποθκευτούν οι αλλαγές στη βάση δεδομένων. Για δε το «Ypsometro», στο Όνομα «Ypsometro», Τύπος  $\rightarrow$  Decimal number (real), Πλάτος  $\rightarrow$  5,  $A$ κρίβεια  $\rightarrow$  2, ΟΚ. Πατήστε ξανά το εικονίδιο "Toggle editing mode (ctrl+E)" και «Yes» για να αποθηκευτούν οι αλλαγές στη βάση δεδομένων.

**Να σημειωθεί ότι μόνο αν ξαναπατήσετε το εικονίδιο "Toggle editing mode (ctrl+E)" και μετά «Yes» αποθηκεύονται οι αλλαγές στη βάση δεδομένων. Το «Αποθήκευσε Project As» δεν αποθηκεύει τις αλλαγές στη βάση δεδομένων παρά μόνο κάποιες γενικές πληροφορίες για το Project.** Εργαστήριο Τηλεπισκόπησης & ΓΣΠ © copyright Ι. Ν. Χατζόπουλος 24